# Chapter 20.AWTのコンポーネント

20-1.コンポーネントクラス

20-1-1. コンポーネントクラスの階層

AWTのGUIの部品としてアプレット上に配置され、何らかの操作の対象となる構造物は、コンポーネントと 呼ばれていますが、本文の中でも今までButton,TextArea,あるいはTextFieldなどを紹介してきました。他にも いろいろなクラスが用意されていて、これらはすべてComponentというクラスのサブクラスとなっていま す。

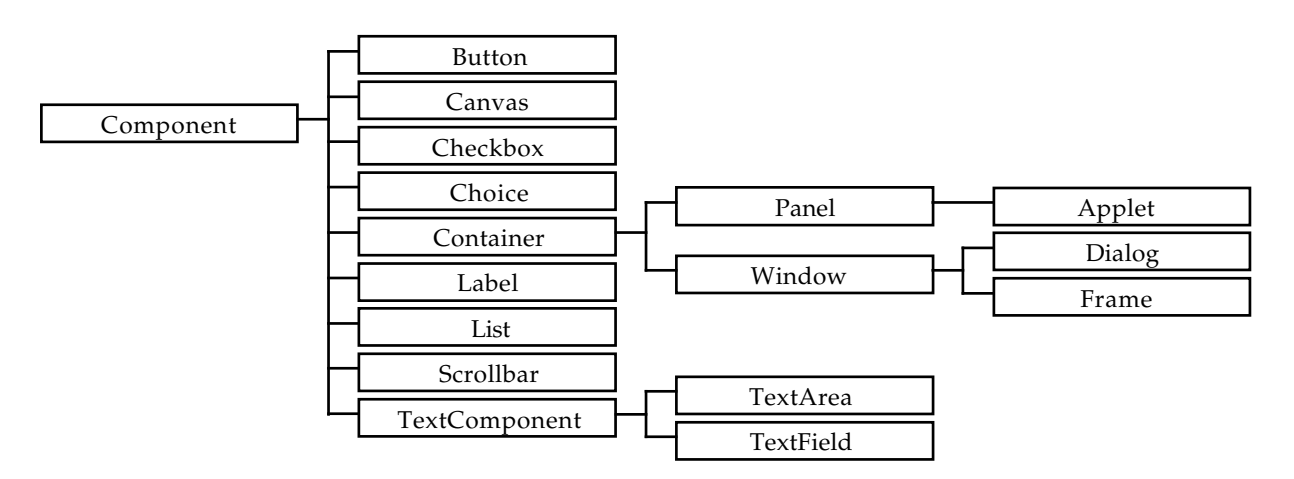

図 20-1 Component以下の主要なクラス(一部)

Componentクラスには、これらのGUIの部品に対しての共通して使われる特性がインスタンスメソッドとし て用意されています。当然Componentクラスのメソッドは、それらのサブクラスのオブジェクトからも呼び 出すことができます。上の図にあるように、アプレットもComponentクラスのサブクラスとなっています。

20-1-2. Componentクラスの主要なメソッド

以下のメソッドは、上記のどのクラスでも用いることができます。

#### ▼大きさについて

大きさや位置については、レイアウトマネージャによって、コンポーネントの位置や大きさは自動的に決まっ てしまいますが、レイアウトマネージャをOFFにすることにより、以下のようなメソッドを使って、明示的に 場所や配置を行なうこともできます。以下の記述において、戻り値がない場合は型(**void**)を省略します。

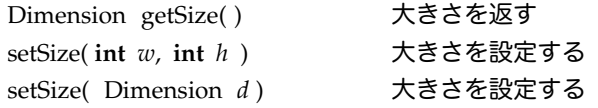

Dimensionクラスのオブジェクトのインスタンス変数height, widthを用いて、大きさを整数値で得ることがで きます。コンポーネントは配置されている必要があります。下の例は、ボタンを使っていますがが、他のコン ポーネントでも同じようにメソッドを呼び出すことができます。

Button  $b = new$  Button( "Hurry Up!" ); add(  $b$  ); Dimension *bsize* = *b*.getSize( ); System.out.println( "Width: " + *bsize*.width + " Height : " + *bsize*.height ); *b.*setSize( 100, 40 );

▼位置について

位置はコンポーネントを包含する外側のコンポーネント(コンテナと呼ばれています)上の座標となります。 コンポーネントの左上の座標が対象となります。

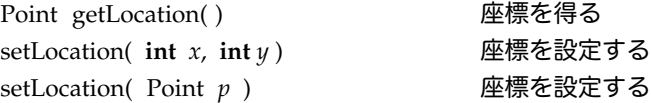

座標値はPointクラスのオブジェクトのインスタンス変数x, yによって知ることができます。

Point *blocation* = *b*.getLocation( ); System.out.println( "x axis: " + *blocation*.x + " y axis : " + *blocation*.y ); *b.*setLocation( 10, 20 );

#### ▼位置と座標を同時に

コンポーネントの左上の座標と幅・高さを同時に扱うメソッドです。今までの2つの機能を合わせたものに なっています。Rectangleクラスには、それらの情報を示すための、x,y, width, heightというインスタンス変数 が定義されています。

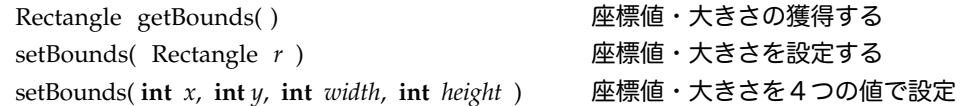

## ▼色関係のメソッド

色を指定しない限り、コンポーネントの色は標準の色(グレー)で設定されます。色指定をすることによっ て、ボタンの色や、テキストフィールドの文字の色などを変えることができます。

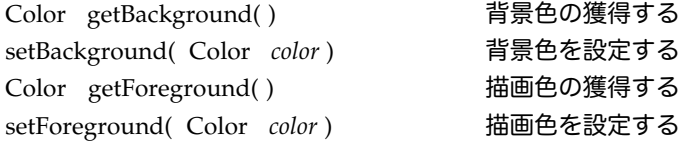

たとえば、アプレットでColor *backcolor* = getBackground( ); と記述するとアプレットの背景色を得ることが できます。変数*b*で示されるボタンに対して*b*.setBackground( Color.yellow );と記述しますと、ボタン全体の色 を変えることができます。あるいは、Color *forecolor* = getForeground( ); でアプレットの描画色をとれます し、*b*.setForeground( Color.red ); と指定しますとボタンの文字色が赤色になります。

▼フォント関係のメソッド

フォントについては第8章で説明しました。ボタンやテキストフィールドの字体を変えることができます。

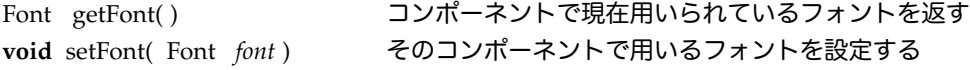

たとえば、変数*ta*で示されるテキストエリアに対して、*ta.*setFont( **new** Font( "SansSerif", Font.BOLD, 18 ) ); で入力される文字のフォントを変えることができます。

▼表示・利用制御のためのメソッド パラメータの値が**true**の場合は、そのコンポーネントが見えていなければ、表示させたり、利用可能にしま す。通常は、配置された時点は表示・利用可能な状態になっています。**false**の場合は、そのコンポーネントを 見せなくしたり、利用不可にします。

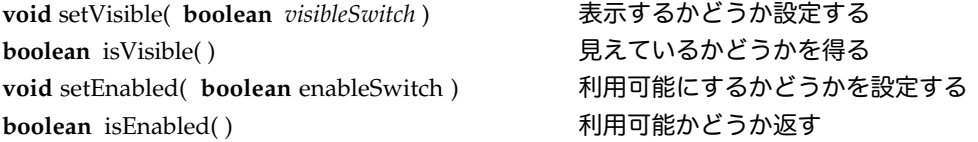

そのコンポーネントの状態を得るメソッドでは、設定値と同様に**true**ならば、見えている・利用可能になって います。そのコンポーネントが利用可能であれば、イベントなどを発生させることができます。処理系によっ ては、利用可能でない場合は、表示の少し暗めに替えるなどの見た目上の措置も講じられます。

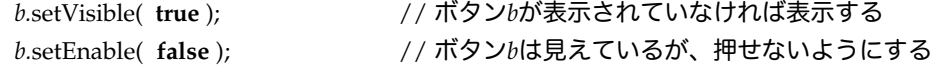

▼描画領域や包含関係を求めるメソッド

この他に、これまでアプレットなどで使ってきたメソッドが用意されています。drawLineなどの描画などで必 要なのが、次のようなメソッドです。

Graphics getGraphics( ) そのコンポーネント用の描画領域(グラフィックコンテキスト)を返す Container getParent( ) そのコンポーネントが含まれている外側のコンポーネントを返します。

ただし、そのコンポーネントが配置され、画面上にないと**null**が返されます。以下の記述は、アプレットにお いて描画領域を得るものです。

Graphics *g* = **this**.getGraphics( ); // アプレットの描画領域を得る *g*.drawLine( 10, 10 , 100, 100 );

#### ▼描画関係

以下の2つのメソッドは、アプレットのときに出てきました。

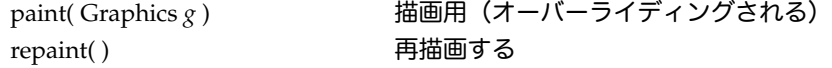

20-1-3. いろいろなコンポーネントと、そのイベントリスナーの書き方

本文中で採り上げたボタン・テキストフィールド、テキスト領域以外にも、様々なコンポーネントが用意され ています。それらのコンポーネントのうち、ユーザの操作(マウスクリック、テキスト入力)などを受け取 り、それに対応したイベントを発生させるものがあります。そのようなコンポーネントは、発生したイベント を受け取り、対応するメソッドで処理するイベントリスナーを登録することができます(処理する必要がなけ れば登録しなくても構いません)。イベントリスナーに対応しているコンポーネントとしては、次のようなも のがあります。

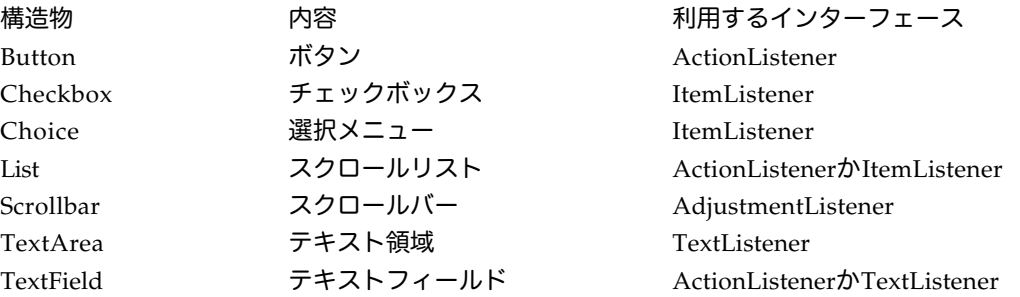

たとえば、アプレット上でChoiceを用意して、ユーザから何かを選んだときにイベントを発生させ、処理を行 なうには、次のように、インターフェースをクラス定義に加え、対応する処理メソッドを用意させます。これ は、第9章でボタンのときに、同様の処理を記述するやり方を既に学びました。また、各インターフェースに 対応して、用意しなければならない処理メソッドの一覧を以下に挙げておきます。

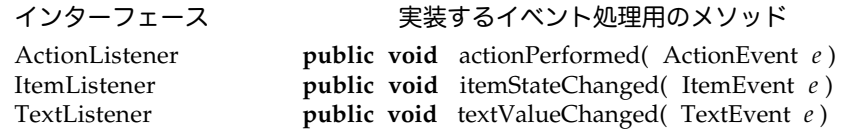

AdjustmentListener **public void** adjustmentValueChanged( AdjustmentEvent *e* )

上記の例のようにインターフェースをクラス定義に加え、処理用のメソッドを登録すれば、コンポーネントに 対してのユーザの操作を受け取ることができます。処理用のメソッドが登録されていないコンポーネントに ユーザが操作を加えても何も起こりません(ただし、ボタンを押したりすることやテキストフィールドに文字 を入力することなど、そのコンポーネントに固有の操作は行なえます)。

20-2. 各コンポーネントの詳細

以下に各コンポーネントについて紹介していきます。ただしCanvas、ScrollPaneやContainerなどを用いたス マートコンポーネントについては、別の章で紹介します。

20-2-1.ボタン(Button)

以前の章でも紹介しました。レイアウトによって、表示形態は異なりますが、ユーザからのマウス入力を得る ものです。

▼コンポーネントを作るために次のようなコンストラクタがあります。

Button() うべルなしのボタンを作る Button( String *label* ) 指定されたラベルのボタンを作る

▼ボタンに表示されているラベル(表示文字列)についてのメソッド String getLabel( ) ラベルを獲得する setLabel( String *label* ) ラベルを設定する

▼イベントリスナーの追加・削除、およびアクションコマンドの獲得と設定のためのメソッド

addActionListner( ActionListener *listener* ) 対処するリスナーを登録する removeActionListner( ActionListner *listener* ) 対処するリスナーを削除する String getActionCommand( ) コマンドの文字列を設定する setActionCommand( String *command*) コマンドの文字列を獲得する

▼ボタンを使った例

信号機のように赤、緑、黄色のボタンを交互に表示するアプレットで、潜在的に3つのボタンがあり、押す度 に表示されるボタンを変えるものです。

**import** java.awt.\*; **import** java.awt.event.\*; **import** java.applet.\*;

**public class** SignalButtons **extends** Applet **implements** ActionListener { Button *red*, *green*, *yellow*;

```
public void init( ) {
         green = new Button( "Green" ); 
         green.setBackground( Color.green );
         green.addActionListener( this ); 
         add( green ); 
         yellow = new Button( "Yellow" ); 
         yellow.setBackground( Color.yellow );
         yellow.addActionListener( this ); 
         add( yellow ); 
         red = new Button( "Red" ); 
         red.setBackground( Color.red ); 
         red.addActionListener( this ); 
         add( red );
         green.setVisible( false ); 
         yellow.setVisible( false );
```
}

**public void** actionPerformed( ActionEvent *e* ) { **if** ( *red*.isVisible( ) ) { *red*.setVisible( **false** ); *green*.setVisible( **true** ); } **else if** ( *green*.isVisible( ) ) { *green*.setVisible( **false** ); *yellow*.setVisible( **true** ); } **else** { *yellow*.setVisible( **false** ); *red*.setVisible( **true** ); } }

20-2-2 チェックボックス (Checkbox)

}

ボタンの一種ですが、チェックマークを付けるか付けないかというユーザの入力を受けるためのものです。

▼コンポーネントを作るために次のようなコンストラクタがあります。

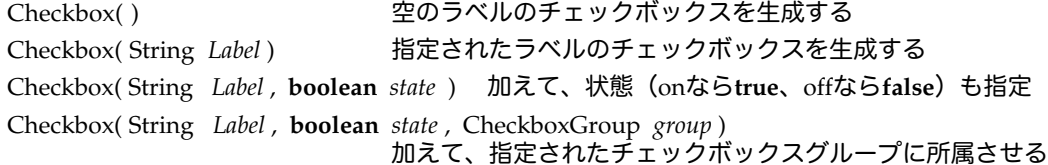

▼表示や状態をみるためのメソッドとしては、次のようなものがあります。

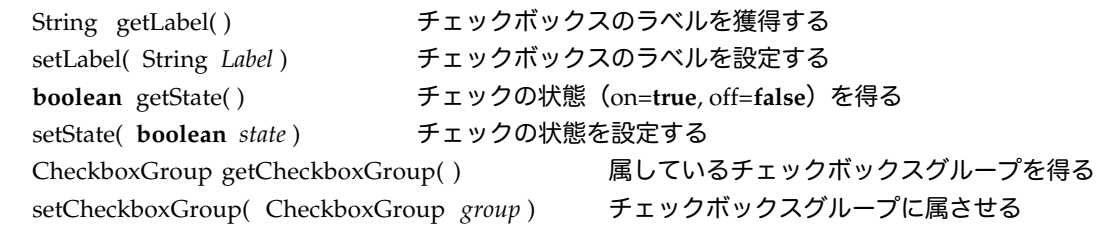

▼イベントリスナーを追加・削除するメソッドとしては、次のようなものがあります。

addItemListener( ItemListener *Listener*) リスナーを登録する removeItemListener( ItemListener *Listener* ) 登録されているリスナーを削除する

▼チェックボックスを使った例

枠を描くボックス、内側を塗りつぶすボックス、色を反転させるボックスを用意して、四角形を描かせるよう なアプレットを記述しました。ボックスに操作が加えられたときに起動されるitemStateChangedメソッドで は、ただ単にrepaintを呼び出すだけで、paintメソッドの方で各ボックスの状態をgetStateメソッドでチェッ クしています。

```
import java.awt.*; 
import java.awt.event.*; 
import java.applet.*;
public class CheckTester extends Applet implements ItemListener {
         Checkbox frame = new Checkbox( "Frame", true ), 
                   fill = new Checkbox( "Fill" ),
                   reverse= new Checkbox( "Reverse" );
         public void init( ) { 
                  frame.addItemListener( this ); 
                  fill.addItemListener( this );
                  reverse.addItemListener( this );
                    add( frame ); add( fill ); add( reverse ); 
         }
         public void paint( Graphics g ) {
                  super.paint(g);
                  if ( fill.getState( ) ) { g.setColor( (reverse.getState( )) ? Color.blue : Color.red );
                            g.fillRect( 20, 30, 100, 100 ); }
                  if ( frame.getState( ) ) { g.setColor( (reverse.getState( )) ? Color.red : Color.blue );
                            g.drawRect( 20, 30, 100, 100 ); } 
         }
         public void itemStateChanged( ItemEvent e ) { repaint( ); }
}
```
20-2-3.チェックボックスグループ(CheckboxGroup)

複数のチェックボックスを用意し、どれか1つのチェックボックスだけを選択させる(通称ラジオボタンと呼 ばれている)ときに用いるクラスです。 ▼コンポーネントを作るために次のようなコンストラクタがあります。 CheckboxGroup( ) チェックボックスグループを作る ▼表示や状態をみるためのメソッドとしては、次のようなものがあります。なお、getSelectedCheckboxで は、選ばれているチェックボックスがない場合は、**null**が替わりに返されます。 Checkbox getSelectedCheckbox( ) 選ばれているチェックボックスを返す setSelectedCheckbox( Checkbox *box* ) 指定されたチェックボックスを選ぶ ▼チェックボックスグループを使った例 以下の断片的な記述は、アプレットでチェックボックスグループを用意して、3つのフォント名を選ぶもので す。実際にフォントを変えるには、ItemListenerを用いてitemStateChangedメソッドで変更させるようにし ます。 String *fontname* [ ] = {"Seif", "SansSerif", "MonoSpaced" }; // インスタン変数として CheckboxGroup *group*= **new** CheckboxGroup( ); Checkbox *fontbox* [ ] = **new** Checkbox[ *fontname*.length ]; **for** ( **int** *i* = 0; *i*< *fontname*.length ; *i*++ ) { // initメソッドの中で *fontbox*[ *i* ] = **new** Checkbox( *fontname*[ *i* ] ); *fontbox*[ *i* ].setCheckboxGroup( *group* ); add( *fontbox*[ *i* ] ); } 20-2-4. 選択メニュー (Choice) ポップダウン型のメニューで、ユーザに与えられた選択肢のうちから、一つを選ばせるために使います。 ▼コンポーネントを作るために次のようなコンストラクタがあります。 Choice( ) しかしているのは、これは、これは、空の選択メニューをつくる ▼表示や状態をみるためのメソッドとしては、次のようなものがあります。 String getItem( **int** *index* ) 指定された番号の項目を返す **int** getItemCount( ) スニューに項目がいくつあるか返す int getSelectedIndex() 現在選択されている項目の番号を返す String getSelectedItem( ) 現在選択されている項目の名前を返す add( String *item* ) メニューに項目を追加する insert( String *item* , **int** *index* ) 指定された番号の後に項目を挿入する remove( **int** *index*) 指定された番号の項目を削除する remove( String *item*) 指定された名前の項目を削除する removeAll( ) まべての項目を削除する select( **int** *index* ) 指定された番号の項目を選択する select( String *item* ) 指定された名前の項目を選択する ▼イベントリスナーを追加・削除するメソッドとしては、次のようなものがあります。 addItemListener( ItemListener *Listener* ) リスナーを登録する removeItemListener( ItemListener *Listener* ) リスナーを削除する

▼選択メニューを使った例

5つの色から、色を選ばせる選択メニューを持ったアプレットの例で、描画される四角形の色がそれに応じて 変化します。ItemListenerのitemStateChangedメソッドで変更しています。

```
import java.awt.*; 
import java.awt.event.*; 
import java.applet.*;
public class ColorSelector extends Applet implements ItemListener {<br>Choice colorselect; int selected = 0;
          Choice colorselect; int
          String names [ ] = {"red", "green", "blue", "orange", "yellow" }
          Color colors [ ] = { \text{Color. red, Color. green, Color. blue, Color. orange, Color. yellow } };public void init( ) { 
                    colorselect = new Choice( );
                    for ( \text{int } i=0; i \lt names.length ; i + + ) { colorselect.addItem( names[i] ); }
                    colorselect.addItemListener( this ); colorselect.select( 0 );
                    add( colorselect ); 
          }
          public void paint( Graphics g ) {
                    super.paint(g);
                    g.setColor( colors[ selected ] ); 
                    g.fillRect( 20, 30, 100, 100 );
          }
          public void itemStateChanged( ItemEvent e ) {
                    selected = colorselect.getSelectedIndex( );
                    repaint( ); 
          }
}
```
20-2-5.ラベル(Label)

ユーザにテキスト情報を見せるためにあります。ユーザがテキストを操作することはできません。ただし、文 字列の変更などができるので、グラフィックコンテキストに直接描画するdrawStringよりはラベルを使った方 がレイアウト上扱いやすいときもあります。なお、コンポーネントに共通のsetFontなどのメソッドを使って フォントを個別に設定することもできます。

▼コンポーネントを作るために次のようなコンストラクタがあります。

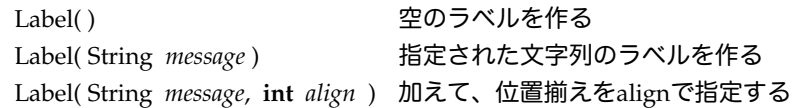

▼ラベル記憶されている文字列や位置揃えのために次のようなメソッドがあります。

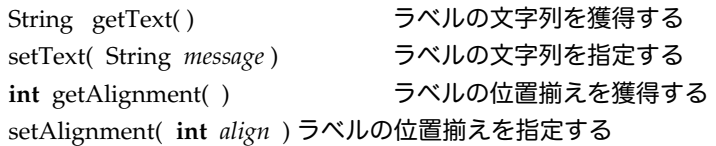

▼位置揃えのための整数値としては、次のようなものが(標準では左揃え)用意されています。

Label.LEFT…左揃え Label.CENTER…中央揃え Label.RIGHT…右揃え

▼ラベルを使った例

次の断面的な記述は、アプレットのinitメソッドで2つのラベルを追加するためのものです。1つは、コンス トラクタですべてを指定していますし、もう1つは生成した後から指定しています。

add( **new** Label( "Please input name of a fighter", Label.CENTER ) ); Label *level* = **new** Label( ); *level.setText*(  $10 +$  " liters" ); *level*.setAlignment( Label.RIGHT ); add( *level* );

ユーザに選択メニューと同じく与えられた選択肢の中から、選ばせるものですが、複数の項目を選択させるこ とも可能です。使い方は、選択メニュー(Choice)と似ています。

▼コンポーネントを作るために次のようなコンストラクタがあります。引数の*multiple*が**true**のときは複数選択 が可能になりです。**false**は複数選択不可となります。指定しなければ、複数選択不可になっています。

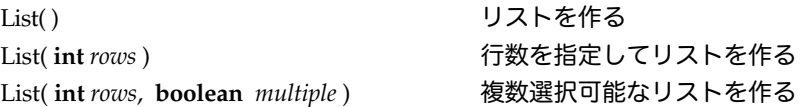

▼表示や状態をみるためのメソッドとしては、次のようなものがあります。複数の項目が指定されている場合

は、配列として返されます。

**int** getRows( ) リストの行数を返す removeAll( ) まべての項目を削除する

String getItem( **int** *index* ) 指定された番号の項目を返す String [ ] getItems( ) りスト上のすべての項目を返す int getItemCount( ) りストに項目がいくつあるか返す int getSelectedIndex( ) <br>
<br> **選択されている項目の番号を返す** int [ ] getSelectedIndexes( ) <br>
選択されている複数の項目の番号を配列で返す String getSelectedItem( ) まりまえ 選択されている項目の名前を返す add( String *item*) または、これはこれは、サストの最後に項目を追加する insert( String *item* , **int** *index* ) 指定された番号の後に項目を挿入する remove( **int** *index* ) 指定された番号の項目を削除する remove( String *item* ) 指定された名前の項目を削除する select( **int** *index* ) 指定された番号の項目を選択する select( String *item* ) 指定された名前の項目を選択する deselect( **int** *index* ) 指定された番号の項目を選択を外す

▼イベントリスナーの追加・削除のメソッドとしては、次のようなものがあります。ActionListenerと ItemListenerのどちらでも用いることができますが、ボタンなど他のコンポーネントがある場合は、アクショ ンコマンドを設定することができませんので、ItemListenerを使った方が良いでしょう。

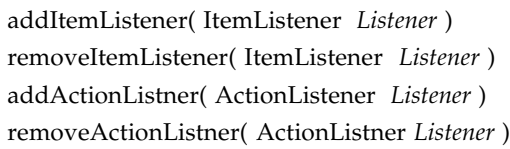

アイテムリスナーの登録 アイテムリスナーの削除 addActionListner( ActionListener *Listener* ) アクションリスナーの登録 アクションリスナーの削除

```
▼リストを使った例
```
次のアプレットはただ単に、ダブルクリックして選択された項目を文字端末に表示するものです。

```
import java.applet.*; 
import java.awt.*; 
import java.awt.event.*;
public class ListTester extends Applet implements ActionListener {
          String items [ ] = { "White", "Black", "Green", "Red", "Blue" }; 
          List List = new List();
          public void init( ) {
                   for ( \text{int } i = 0 ; i \leq items.length ; i++ ) { List.add(\text{ items}[\text{ } i \text{ }]);}
                   List.addActionListener( this ); add( List ); 
          }
          public void actionPerformed( ActionEvent e ) { 
                   System.out.println( List.getSelectedItem( ) ); 
          }
```

```
}
```
★スクロールバー(Scrollbar)

スクロールバーを表示し、タブの位置によってユーザに数量を決めさせることができます。スクロールバーを 配置する場合は、後述するレイアウトではボーダーレイアウトにしておく必要があります。

▼コンポーネントを作るために次のようなコンストラクタがあります。

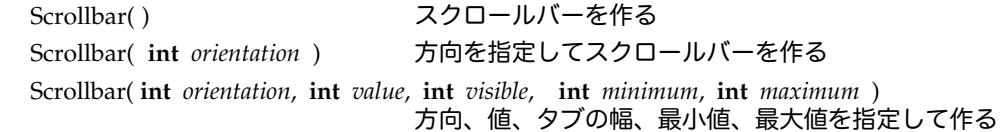

▼表示や状態をみるためのメソッドとしては、次のようなものがあります。方向は、縦方向であれば Scrollbar.VERTICAL、横方向であればScrollbar.HORIZONTALという定数が用意されています。ブロック移 動量(BlockIncrement)は、タブと矢印の間を空間を押したときの移動量になります。見た目のブロック移 動量(VisibleAmount)は、表示されるタブの見た目の移動量(ドット数)になります。

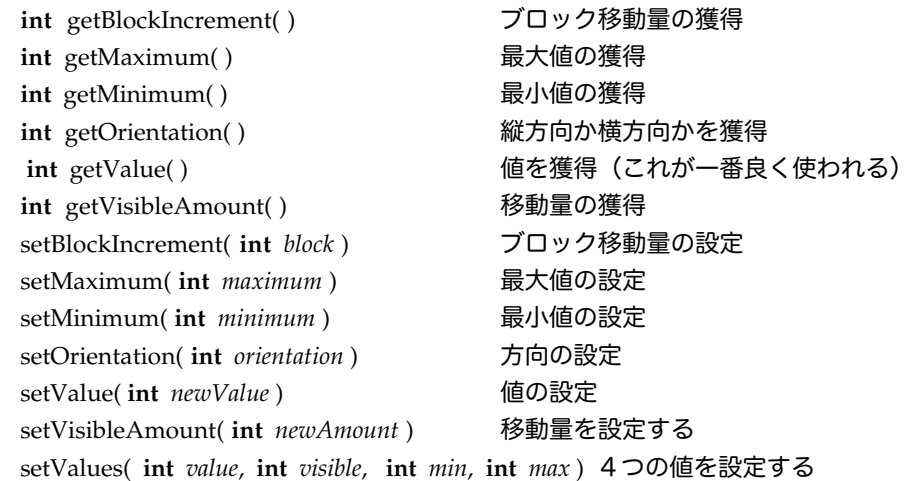

▼イベントリスナーの追加・削除のメソッドとしては、次のようなものがあります。 addAdjustmentListener( AdjustmentListener *Listener* ) リスナーの登録 removeAdjustmentListener( AdjustmentListener *Listener* ) リスナーの削除

```
▼スクロールバーを使った例
```
ラベルを1つ用意して、0~100までの間で変わるスクロールバーのタブの位置に併せて、現在値を表示させる アプレットです。

```
import java.awt.*; 
import java.awt.event.*;
import java.applet.*; 
public class ScrollbarTester extends Applet implements AdjustmentListener {
         Scrollbar bar= new Scrollbar( Scrollbar.HORIZONTAL, 0, 10, 0, 100 );
         Label value = new Label( "" + bar.getValue( ) );
         public void init( ) {
                  setLayout( new BorderLayout( ) );
                  bar.addAdjustmentListener( this ); 
                  add( "South", bar );
                   add( "Center", value ); 
         }
         public void adjustmentValueChanged( AdjustmentEvent e ) {
                  value.setText( "" + bar.getValue( ) ); 
                  repaint( ); 
         }
}
```
ユーザにテキストを編集させるために使います。テキストフィールドと共通のものは、こちらで扱います。使 用例は第17章を参照してください。

▼コンポーネントを作るために次のようなコンストラクタがあります。

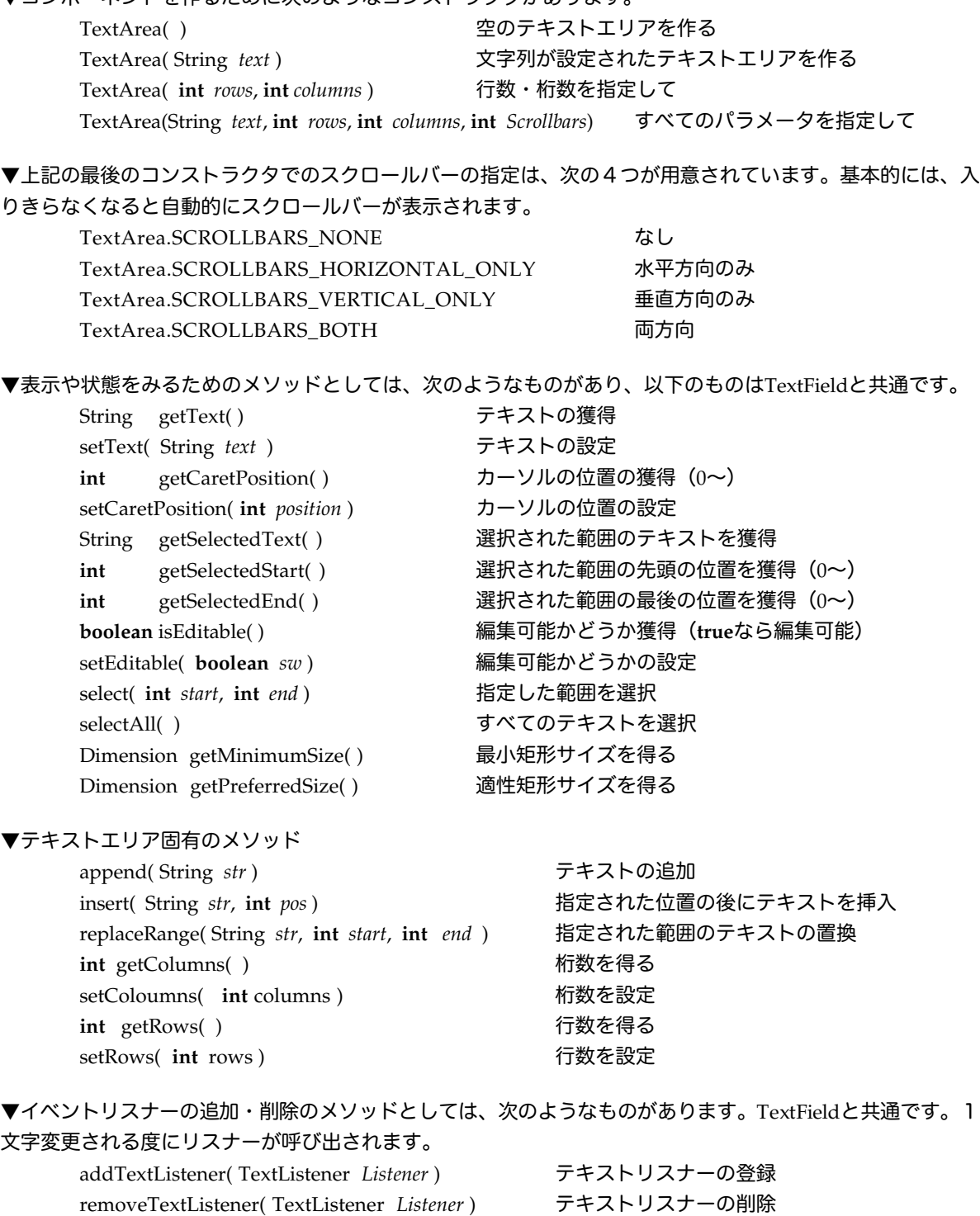

# 20-2-8.テキストフィールド(TextField)

テキスト領域と同じくユーザにテキストを編集させるために使いますが、より簡略化され、一行だけ入力させ るために用います。以下ではTextAreaと共通なものは省いています。例は第17章を参照してください。

▼コンポーネントを作るために次のようなコンストラクタがあります。

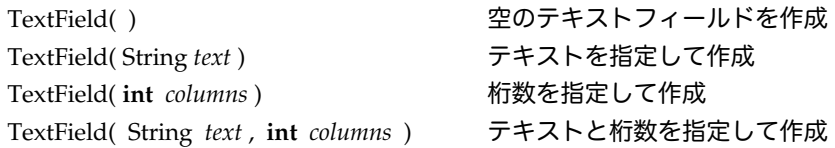

▼表示や状態をみるための固有のメソッドとしては、次のようなものがあります。エコーキャラクタは、パス ワードなどユーザの入力を隠したいときに使われます。

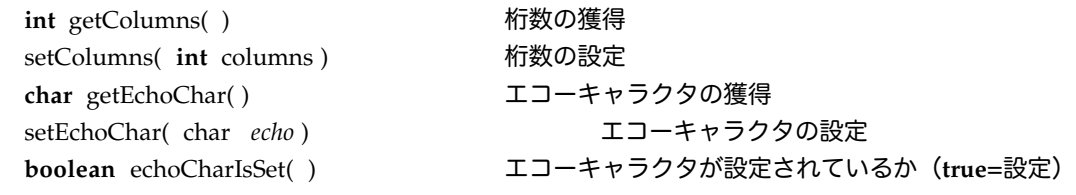

▼テキストフィールド固有のイベント関係のメソッドとしては、次のようなものがあります。リターン (Return)キーあるいはEnterキーを押したときにActionEventを発生させることができるからです。 addActionListner(ActionListener *Listener*) アクションリスナーの登録

removeActionListner(ActionListner *Listener*) アクションリスナーの削除

20-3.レイアウト

20-3-1.基本的なレイアウト

アプレットやパネルなどのレイアウトを指定することができます。レイアウトはレイアウトマネージャーが行 ないます。次のようなレイアウトが用意されています。レイアウトなしを指定しますと、各コンポーネントを 座標で指定することができ、幅や高さも変えることができます。また、アプレットの標準では、フローレイア ウトの中揃えが設定されています。レイアウトの設定によって、ボタンなどの表示がかなり変わりますので、 注意してください。

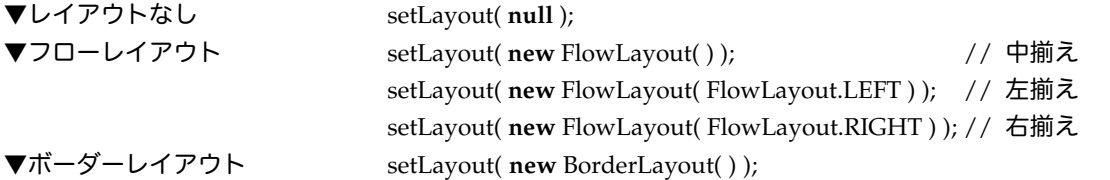

ボーダーレイアウトでは、コンポーネントを配置するときに、以下のように上下左右(東西南北で記述しま す)、および中央のどの位置に置くか、指定することができます。

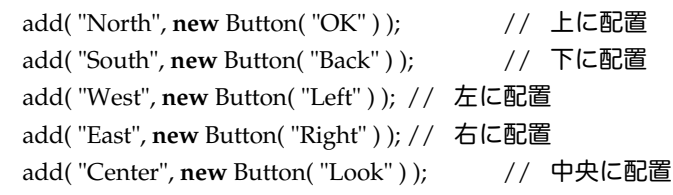

▼グリッドレイアウト

グリッドレイアウトでは、コンポーネントが付け加えられるたびに、上の行の左側から順次配置されていきま す。addメソッドで付け加えられる順番に気をつけてください。

setLayout( **new** GridLayout( 2, 3 ) ); //2行3列 setLayout( **new** GridLayout( 2, 3, 10, 15 ) ); //水平間隔10ドット、垂直間隔15ドット

20-3-2.グリッドバッグレイアウト

アプレットのレイアウトをグリッドバッグレイアウトで指定することができる。これは、HTMLのTableタグ と使い方は似ています。グリッドバッグレイアウトには、補助クラスとしてグリッドバッグ制約クラスが用い られ、一緒に使います。

GridBagLayout *gb* = **new** GridBagLayout( ); GridBagConstraints *gc* = **new** GridBagConstraints( );

ボタンなどを配置する場合は、このGridBagConstraintsクラスのオブジェクトをパラメータに取り、 GridBagLayoutクラスのオブジェクトに用意されていますsetConstraintsメソッドを用いて、指定します。

Button *button* = **new** Button( "OK" ); *gb*.setConstraints( *button*, *gc* );

▼グリッドバッグ制約メソッドには、次のようなインスタンス変数(メンバー)が用意されています。

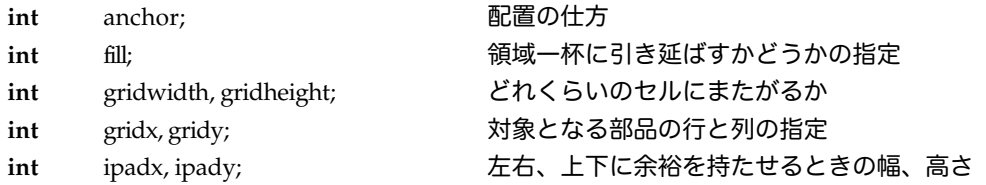

・anchorが取り得る値としては、CENTER, EAST, NORTHEAST, NORTH, NORTHWEST, WEST, SOUTHWEST, SOUTH, SOUTHEASTがあります。GridBagConstraints.CENTER(中央に揃える)という 感じで指定します。指定しなければCENTERになります。

- ・fillの値が取り得る値としては、BOTH, HORIZONTAL, VERTICAL, NONEがあります。指定しなければ、 NONEになります。
- ・gridx, gridyは、0から始まることに注意しましょう。

## ▼グリッドバッグレイアウトを用いた例

たとえば、アプレット上につぎのようなレイアウトをしてみます。縦2行、横3列で、こんな感じです。init メソッドの中のレイアウトをする部分だけを記述します。

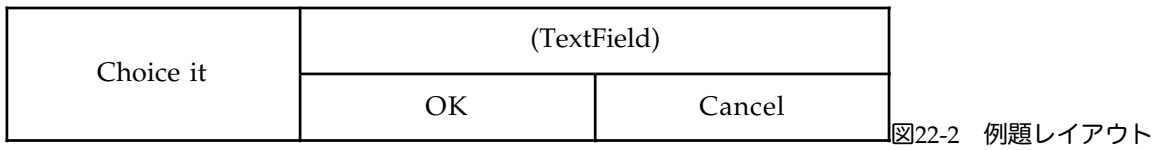

## **public void** init( ) {

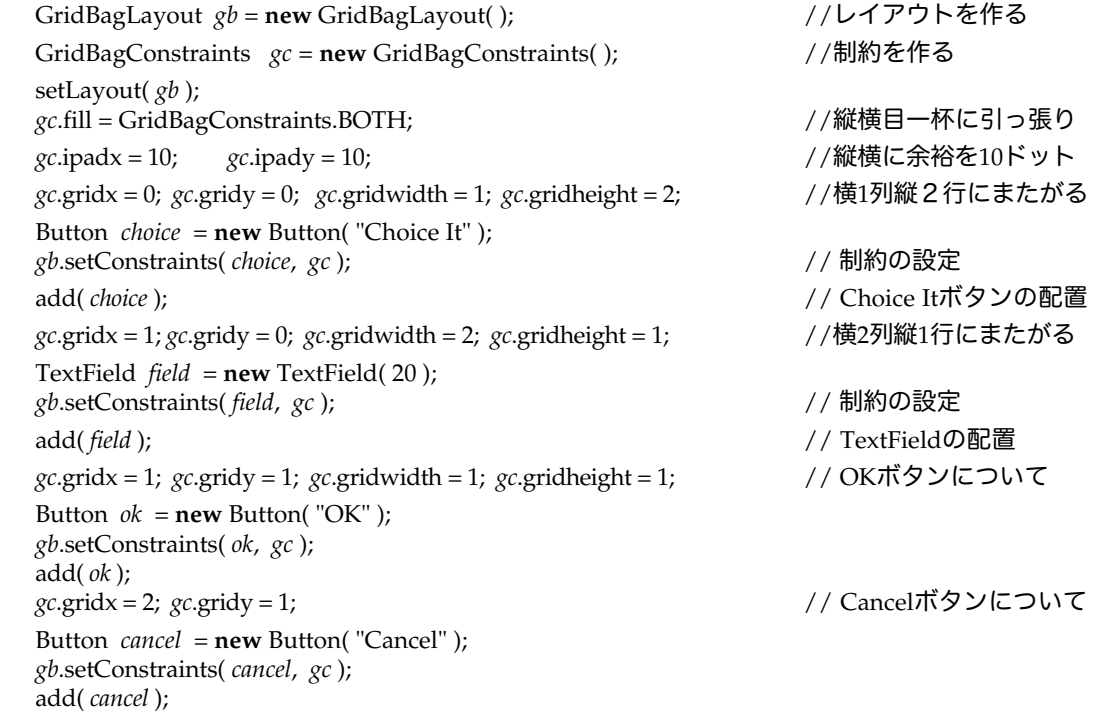

}

Componentクラスの下に、他のコンポーネントを包含することができる以下のContainerクラス群が用意され ています。これらを使ってウィンドウプログラミングを行なうことができます。Appletクラスも、この一員で す。

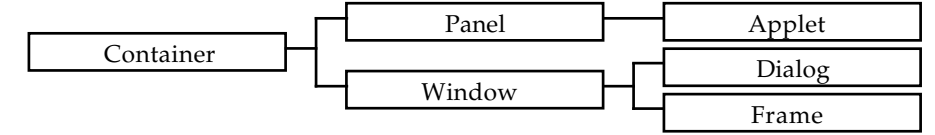

図20-2 Containerクラス以下の主要なクラス

20-3-1.Panelクラス

★アプレットなどでサブパネルを利用する

アプレットは、1つのパネルになっていますが、見栄えをよくするためにサブパネルを生成することがありま す。パネルは、アプレットの一部の領域を分割し、それ自体は通常のアプレットと同じように使うことができ ます。パネルの中では、レイアウトなどを変えることができるので便利です。以下にそのような記述の例を示 しました。ただし、描画領域(グラフィックスコンテキスト)に直接描画するような場合は、スマートコン ポーネントにする必要があります。

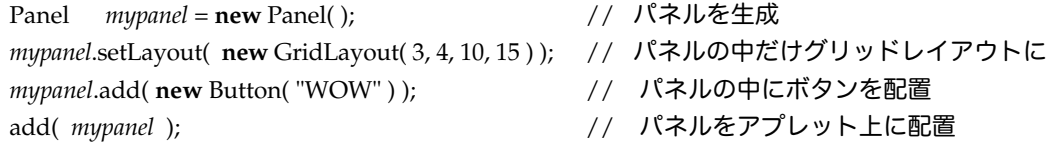

## ▼Panelクラスを使った例

アプレットのinitメソッドで配置を行なう部分だけを記述してみます。アプレットの中は、グリッドレイアウ トにして、パネルを3枚配置します。パネルの中は、フローレイアウトで、いろいろなコンポーネントを配置 していきます。

```
public void init( ) {
         Panel myPanel [] = new Panel[3];
         setLayout( new GridLayout( myPanel.length, 1 ) );
         for ( int i=0; i < myP anel.length; i++) {
                  myPanel[i] = new Panel(j);
                  add( myPanel[ i ] ); 
         }
         myPanel[ 0 ].add( new Checkbox( "Green" ) );
         myPanel[ 0 ].add( new Checkbox( "Red" ) );
        myPanel[ 0 ].add( new Checkbox( "Blue" ) ); 
         myPanel[ 1 ].add( new TextField( 60 ) );
         myPanel[ 2 ].add( new Button( "OK" ) ); 
         myPanel[ 2 ].add( new Button( "Cancel" ) );
}
```
★カードレイアウト

さまざまなコンポーネントから構成されるアプレット上などで次々と画面を切り替えたい場合は、パネルクラ スを併用して、それぞれをカードとして表示します。たとえば、次のように記述しますと2つのパネルを生成 することができます。

CardLayout *card* = **new** CardLayout( ) setLayout( *card* );<br>Panel  $p1 = new$  $p1 =$ **new** Panel( ); add( "summer",  $p1$  ); Panel *p2* = **new** Panel( ); add( "winter", *p2* );

このパネルを切り替えるためには、showメソッドを利用します。

card.show(this, "summer"); // summerパネルの方を見せる card.show( **this**, "winter" );  $\frac{1}{2}$  // winterパネルの方を見せる

```
▼カードレイアウトを使った例
```
カードレイアウトを使ったサンプルのアプレットを記述してみました。それぞれのパネルには、ボタンだけし かありませんが、ボタンが押される度にパネルが切り替わっていきます。

```
import java.awt.*; 
import java.awt.event.*; 
import java.applet.* ;
public class SceneViwer extends Applet implements ActionListener {
         String course [ ] = { "enterance", "room", "dining", "study", "bedroom", "exit" };
         Panel scene [ ] = new Panel[ course.length ];
         CardLayout scenario = new CardLayout( ); 
         int cur = 0;
         public void init( ) {
                  setLayout( scenario );
                  for ( int i = 0; i < \text{course.length}; i++ ) {
                            Button b = new Button( course[ i ] );
                            b.addActionListener( this ); 
                            scene[ i ] = new Panel( ); scene[ i ].add( Button );
                            add( course[ i ], scene[ i ] );
                  } 
         }
         public void paint( Graphics g ) {
                   scenario.show( this, course[ cur ] );
         }
         public void actionPerformed( ActionEvent ae ) { 
                  cur = (cur+1) % course.length; 
                  repaint( ); 
         }
}
```
20-3-2. Windowクラスのサブクラスとメニュー

ウィンドウ(Frame)は、第9章で取り上げました。スマートコンポーネントのものは、次の付録で説明しま す。なお、ウィンドウやダイアログは、標準設定ではボーダーレイアウトになっているので注意してくださ い。ここでは、ダイアログとユーザインターフェースとして良く使われるメニューについて取り上げます。

## ★ダイアログ(Dialog)

ダイアログは、ウィンドウ(Frame)とほとんど同じですが、モーダルダイアログ(ModalDialog)にするこ とができるのが大きな違いです。モーダル指定をすると、入力が終了するまで(setVisibleでダイアログを隠 すまで)、別のウィンドウに入力が移るのを禁止します。次のアプレットは、アプレット上のボタンが押され たら、ダイアログ上にボタンとテキストフィールドを出し、入力されたテキストを、アプレット上のテキスト フィールドに入れるものです。ダイアログのコンストラクタの1番目のパラメータとして、ダミーのウィンド ウを作っています。また、3番目の値が**true**になっているのがモーダルダイアログの指定です。

```
import java.applet.*; 
import java.awt.*; 
import java.awt.event.*;
public class DialogTester extends Applet implements ActionListener {
        Dialog dialog = new Dialog( new Frame( ), "Enter Text", true);
        Button change = new Button( "Change" ), ok = new Button( "OK" );
        TextField present = new TextField( "None", 20 ), input = new TextField( 30 );
        public void init( ) {
                 change.setActionCommand( "Change" );
                 change.addActionListener( this );
```

```
Copyright by Tatsuo Minohara © 2004 Rev. A Dec. 16th Macintosh Java Primer Chapter 20 - 14
```

```
ok.addActionListener( this );
                   input.addActionListener( this ); 
                   present.setEditable( false );
                   add( present ); 
                   add( change ); 
                   dialog.setLayout( new FlowLayout( ) );
                   dialog.add( input ); 
                   dialog.add( ok ); 
         }
         public void actionPerformed( ActionEvent e ) {
                   if ( e.getActionCommand( ).equals( "Change" ) ) { dialog.show( ); }
                   else { dialog.setVisible( false ); present.setText( input.getText( ) ); repaint( ); } 
         }
}
```
★メニュー(Menu)とメニューバー(MenuBar)

ウィンドウ(Frame)に対しては、メニューバーを(setMenuBarメソッドで)設定することができます。メ ニューバーには、複数のメニューを設定することができます。1つのメニューには、いくつかのメニュー項目 (MenuItem) を登録しておきます。メニューの対処はActionListener (actionPerformedメソッド) で行な います。メニュー項目には、アクションコマンドを登録しておけますので、それを見て、どのメニュー項目が 選ばれたのか判断できます。メニューのメソッドは、Choiceクラスとだいたい同じになっています。次のアプ レットは、メニューバー表示用のサブウィンドウを出して、メニューを選ばせます。選ばれたメニュー項目の 文字列を、アプレット上のテキストフィールドに反映させます。

```
import java.applet.*; 
import java.awt.*;
import java.awt.event.*;
public class MenuBarTester extends Applet implements ActionListener {
         String command [ ] = { "Start", "Stop", "Continue", "Reset" };
         MenuBar mb = new MenuBar( ); 
         Menu menu = new Menu( "File" );
         TextField tf = new TextField( 30 ); 
         Frame f = new Frame( "MenuBarTester" );
         public void init( ) {
                  for ( \textbf{int } i = 0; i < \text{command.length}; i++) {
                           MenuItem mitem = new MenuItem(command[i]);
                           mitem.addActionListener( this ); 
                           mitem.setActionCommand( command[ i ] ); 
                           menu.add( mitem ); 
                  }
                  mb.add( menu ); 
                  f.setMenuBar( mb ); 
                  f.setSize( 100, 50 ); 
                  f.show( ); 
                  add( tf ); 
         }
         public void actionPerformed( ActionEvent e ) {
                  tf.setText( e.getActionCommand( ) ); 
                  repaint( ); 
         }
}
```